## **XEROX Release Notes for the Xerox 700 Digital Color Press**

This document provides the latest information about your Xerox 700 Digital Color Press. The information contained in this document specifically relates to the machine's software version 1.200.2. You can find out what version of software your machine has by pressing the Machine Status button on the control panel.

NOTE: The next version of the machine's software will address all the items described in this document.

### **Supplies screen:**

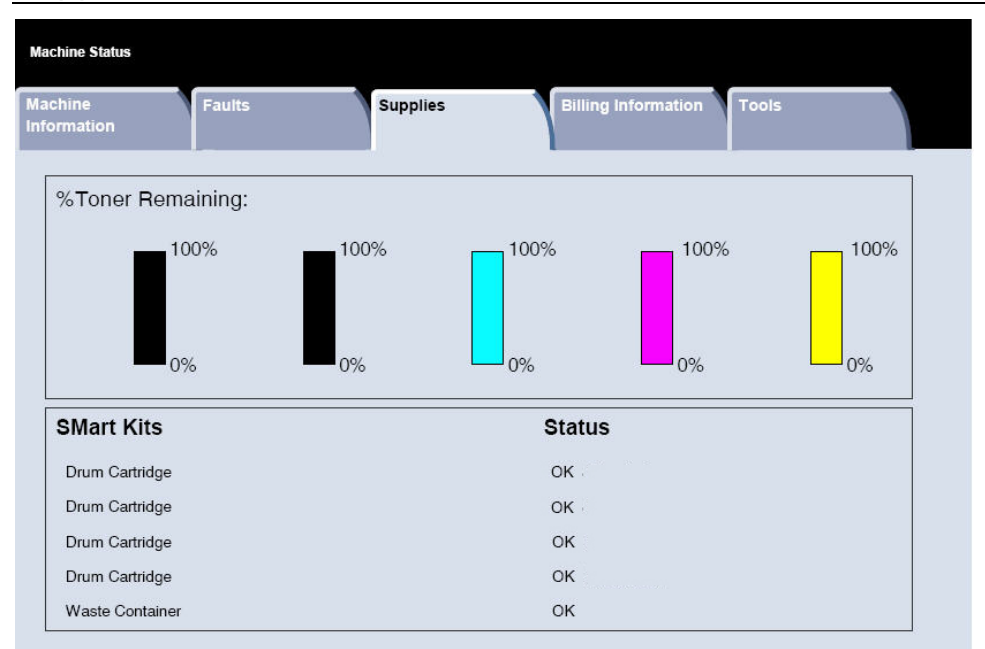

You can access the Supplies screen by pressing the Machine Status button on the control panel. Messages shown on the Supplies screen may not accurately display the current condition of a Customer Replaceable Unit (CRU):

- Drum Cartridge status: When a Drum Cartridge reaches its end of life, the machine's User Interface (UI) does not display a message indicating its end of life. Furthermore, the status Supplies screen continues to indicate "OK" for the Drum Cartridge. However, the machine will not run network print or copy jobs. When this happens, do the following:
	- 1. Press the Machine Status button on the control panel.
	- 2. Select the Faults tab.
	- 3. Select the Current Faults option:
		- a. Select the Drum Cartridge fault
		- b. Select the Instruction button
		- c. The Replace Consumables screen opens and displays which specific Drum Cartridge needs to be replaced
	- 4. Replace the indicated Drum Cartridge.

NOTE: If a Drum Cartridge reaches its end of life during a copy job, the machine will display the Replace Consumables fault screen indicating which Drum Cartridge to replace.

• Waste Toner Container: When the Waste Toner Container is full, the machine's UI displays a message stating "Replace Now (Call For Service)." You do **not** need to call for Service; simply replace the full container with a new, empty container.

# **XEROX**

### **Release Notes for the Xerox 700 Digital Color Press**

• Punch Scrap Container and Staple Waste Container: When either of these containers is full, the machine's UI displays a message stating "Full (Call For Service)." You do **not** need to call for Service; simply empty the required container and reinsert the container in the machine.

NOTE: If the Punch Scrap Container reaches its full capacity during a network print job, the machine may not display a message. Therefore, it is recommended that you empty the container on a **daily** basis.

• Booklet Staple Cartridge: When this cartridge is empty, the machine's UI displays a message stating "Replace Now (Call For Service)." You do **not** need to call for Service; simply replace the empty staple cartridge with a new cartridge.

NOTE: When replacing a CRU, always refer to the instructions provided in your User Guide for that particular CRU. Refer to the CRU list provided in the User Guide addendum for specific reorder part numbers.

### **Changing paper/media in the trays while the machine is in Power Saver mode:**

If you need to change paper/media in any of the trays, and the machine is in the Power Saver mode, perform the following steps:

- 1. Press the Power Saver button on the control panel; this exits the machine from power saver mode.
- 2. Change the paper/media in the desired tray by following the instructions provided in the User Guide.

TIP: If you change the paper in a tray while the machine is in Power Saver, the machine's UI may not reflect the correct paper/media information that is in the tray. Therefore, it is always good practice to exit Power Saver mode before changing paper/media in any of the trays.

#### **Cancelling a booklet print job from the print server:**

The following information applies to machines which meet **all** the following criteria:

- Machines with finishers that have the optional Booklet Maker installed
- Network print jobs **only** (it does not affect copy jobs)
- Print output requirements which include the booklet option
- Back-to-back booklet jobs in the print server queue

If you need to cancel a currently printing booklet job from the print server, and you have second booklet job queued for printing, perform the following steps:

- 1. From the print server:
	- a. Place any queued booklet jobs on HOLD
	- b. Cancel the currently printing booklet job
- 2. At the machine, ensure that all paper/media is cleared from the booklet area (Area 4).

NOTE: Paper may remain behind in Area 4 of the finisher after the first booklet job is cancelled. Clearing paper from Area 4, *before* printing a new booklet job, will ensure that:

- Any remaining paper in Area 4 is not incorporated into the output for your next booklet job, and
- A finisher jam (Area 4) does not occur during your next booklet job
- 3. From the print server, select the Held booklet job(s) and release them for printing.

l